# **Workshop OnyxCeph³™**

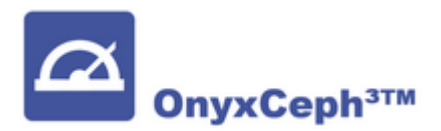

#### Hinweise zur Installation und Verwendung der OnyxCeph³™-Software im Workshop

Für den Workshop kann eine kostenlose Einzelplatz-Schulungslizenz der Kieferorthopädie-Software OnyxCeph³™ genutzt werden.

Die Installation sollte auf einem Notebook erfolgen, das für die Dauer des Kurses zur Verfügung steht und die unten beschriebenen Anforderungen erfüllt, um ohne Leistungseinschränkungen mit der Software arbeiten zu können:

Wenn Sie bereits eine OnyxCeph<sup>3™</sup>-Lizenz besitzen, lesen Sie bitte die [Hinweise](#page-2-0) am Ende der Seite.

## **Anforderungen**

#### **[Details](#page--1-0)**

#### **Betriebssystem**

OnyxCeph³™ läuft auf allen aktuellen Windows™-Betriebssystemen. Sie sollten also Windows™10 oder Windows™11 verwenden. Wenn Sie ein MacBook verwenden möchten, muss darauf ebenfalls ein aktuelles Windows™ installiert und über Bootcamp bootfähig sein. Die Installation und Nutzung unter Parallels wird aus Leistungsgründen nicht empfohlen.

#### **Computermaus**

Für die praktische Arbeit mit OnyxCeph<sup>3™</sup> ist die Verwendung einer 2D-Computermaus (möglichst mit Mausrad) als Eingabegerät unerlässlich. Eine 3D-Maus (z.B. [SpaceMouse](https://onyxwiki.net/doku.php?id=3d_connexion) von 3Dconnexion) kann hilfreich sein, ist aber nicht erforderlich.

#### **Grafikkarte**

Die 3D-Funktionen in OnyxCeph<sup>3™</sup> verwenden OpenGL Version 4. Optimal dafür ist eine externe GeForce-Grafikkarte von NVIDIA oder anderen Herstellern. Mit gewissen Leistungseinschränkungen können auch Notebooks mit Intel On-Board-Grafik verwendet werden. Wichtig ist jedoch, dass die jeweilige Grafikkarte über den neuesten Treiber verfügt. Bitte beachten Sie diese [►Hinweise](https://onyxwiki.net/doku.php?id=graphicboards) zum Aktualisieren des Grafiktreibers.

## **Installation**

Folgende Informationen erhalten Sie vom WORKSHOP-VERANSTALTER:

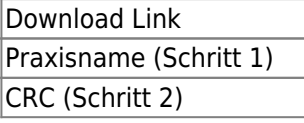

Freischaltcode (Schritt 3)

Installieren Sie die aktuelle Version der OnyxCeph<sup>3™</sup>-Software auf dem Notebook über den bereitgestellten Download-Link. Entpacken Sie das heruntergeladene Archiv in einen leeren temporären Ordner. Führen Sie von dort aus das Installationsprogramm OnyxCDMenu.exe aus, um die Installation der lokalen Datenbank (Installations-Server) und anschließend der lokalen Arbeitsstation (Installations-Client) zu starten. Eine detaillierte Anleitung zur Installation finden Sie im Thema [Installation](https://onyxwiki.net/doku.php?id=installation).

Bitte beachten Sie, dass für Neuinstallationen und Updates von Programmen unter Windows™ immer Administratorrechte erforderlich sind..

# **Aktivierung**

Nachdem die Installation von Server und Client abgeschlossen ist, starten Sie OnyxCeph<sup>3™</sup> über das Desktop-Symbol und wählen den Hauptmenüpunkt [Optionen|Registrieren]Programm öffnen [OnyxRegister.](https://onyxwiki.net/doku.php?id=program_onyxregister)

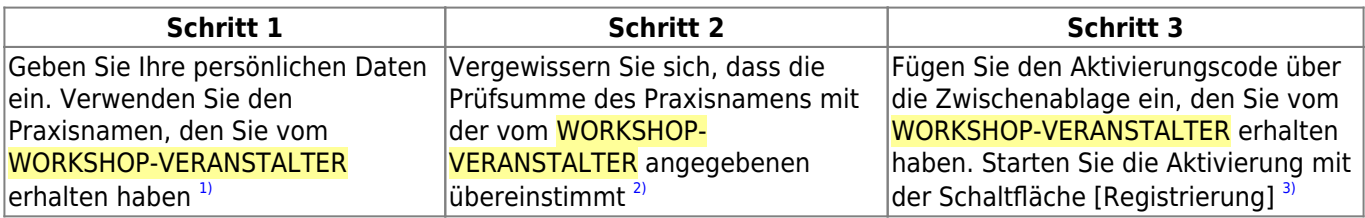

# <span id="page-2-0"></span>**Hinweise**

Sollten Sie auf der Hardware, die Sie für den Workshop benutzen wollen, bereits eine aktive OnyxCeph<sup>3™</sup>-Lizenz installiert haben, die aber nicht den Funktionsumfang des Workshops abdeckt, dann fordern Sie bitte von diesem Gerät aus eine [Testfreischaltung](https://onyxwiki.net/doku.php?id=howtoactivatelicense) im Kursumfang an. Lassen Sie dabei alle Angaben in Schritt 1 unverändert und ergänzen im Kommentarfeld "Testfreischaltung" und den Name des Kurses. Nach Ablauf der zeitlich befristeten Testfreischaltung müssen Sie dann erneut eine Anforderung senden, um die ursprünglich gekauften Lizenzumfang wieder zu aktivieren.

Bitte beachten Sie, dass Workshop- und Test-Lizenzen die Software nicht als Medizinprodukt aktivieren. Ohne produktive Aktivierung darf OnyxCeph<sup>3™</sup> nicht für reale Behandlungszwecke genutzt werden.

Viele weitere Informationen über die Software finden Sie hier im [OnyxWiki](https://onyxwiki.net/doku.php?id=start). Wir bitten Sie, das beschriebene Setup so bald wie möglich vor Kursbeginn durchzuführen, da während des Workshops keine Zeit für die Installation und Aktivierung bleibt.

[1\)](#page--1-0)

[3\)](#page--1-0)

Achten Sie darauf: Groß- und Kleinschreibung wird beachtet und es sind keine zusätzlichen Leerzeichen vor, innerhalb oder nach dem Praxisnamen erlaubt  $\overline{2}$ 

Falls nicht, korrigieren Sie den Praxisnamen in Schritt 1

Stellen Sie sicher, dass Sie das OnyxCeph-Hauptprogramm zuvor geschlossen haben

From: <https://onyxwiki.net/> - **[OnyxCeph³™ Wiki]**

Permanent link: **[https://onyxwiki.net/doku.php?id=workshop\\_onyx](https://onyxwiki.net/doku.php?id=workshop_onyx)**

Last update: **2023/10/12 14:55**

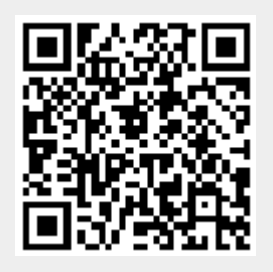